# Parcijalni ispit iz Računarske grafike Adobe Photoshop

Ovaj papir je samo pomo ćno sredstvo - iste vježbe se nalaze na platnu sa projektora; obratite pažnju kako fotografije izgledaju u boji. Ispit ima četri vježbe. Za svaku vježbu možete osvojiti tačno 0%, 40%, 70% ili 100%, ni postotak manje ni bod više. Broj postotaka zavisi od količine, tačnosti i opšteg utiska urađene vježbe. Ispit traje 30 minuta.

#### **Vježba broj 1**

Iz foldera D:\Grafika\SlikeZaAdobePhotoshop otvoriti sljedeće dvije slike

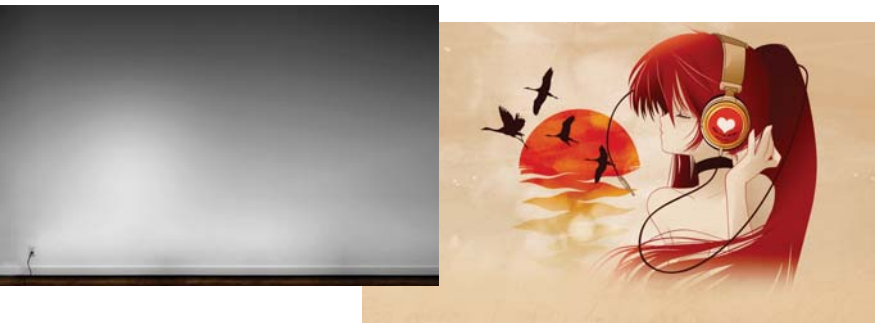

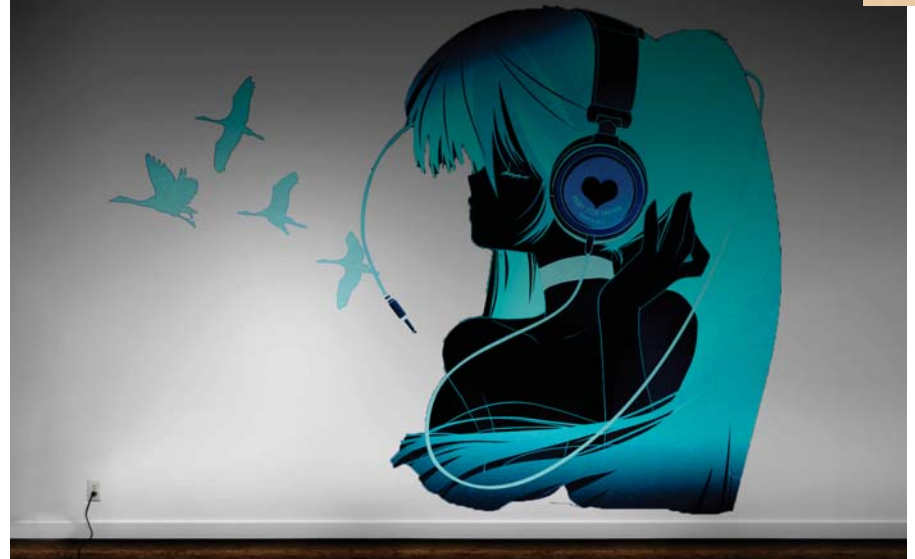

Od datih fotografija dobiti novu fotografiju. Primjetite da su na neki način djevojka i ptice utisnute u zid.

## **Vježba broj 2**

Iz foldera D:\Grafika\SlikeZaAdobePhotoshop otvoriti sljedeću sliku

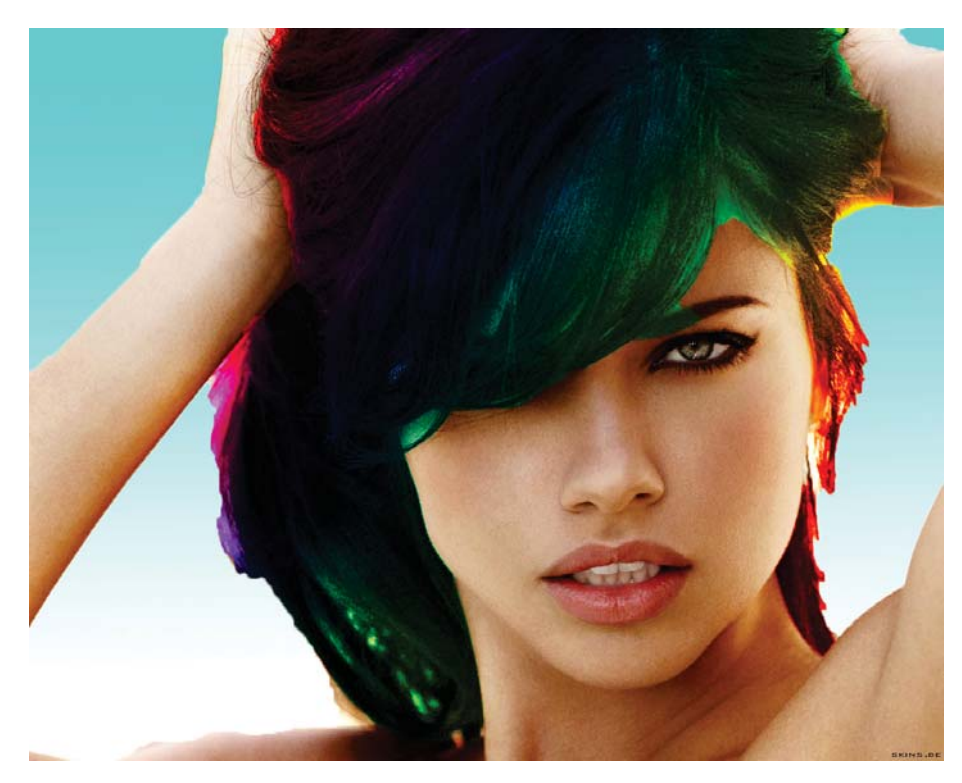

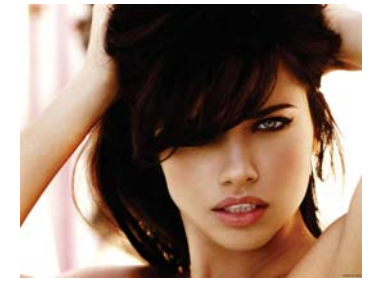

Od date fotografije dobiti novu fotografiju.

Na novoj fotografiji kosa djevojke je obojena u 6 nijansi duginih boja (od crvene plave zelene žute), i pozadina fotografije je promjenjena - ide od plave prema bijeloj boji.

## **Vježba broj 3**

Iz foldera D:\Grafika\SlikeZaAdobePhotoshop otvoriti sljedeću fotografiju

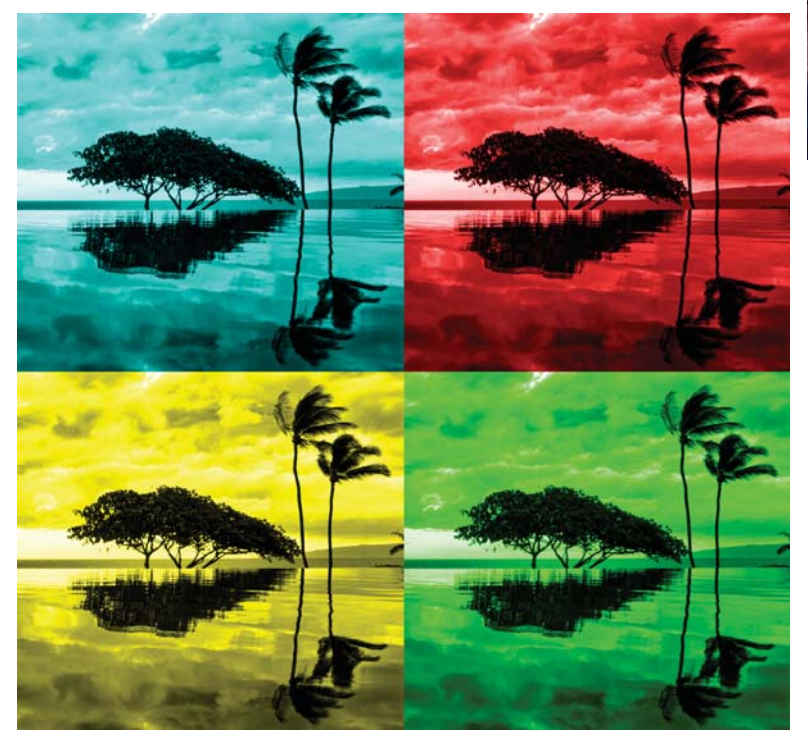

### **Vježba broj 4**

Iz foldera D:\Grafika\SlikeZaAdobePhotoshop otvoriti sljedeću fotografiju

Od datih fotografija dobiti novu fotografiju.

Na novoj fotografiji su u igri samo tri boje: tamno plava, svijetlo plava I bijela. Vježbu uraditi upotrebom nekih naredbi iz Image i Filter menija.

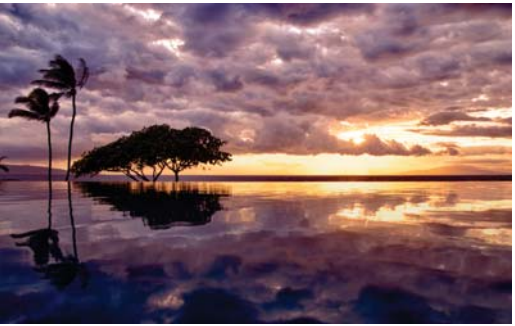

Od date fotografije dobiti novu fotografiju.

Primjetite položaj drveća na orginalnoj i na našoj fotografiji ( na jednoj fotografiji su sa desne a na drugoj sa lijeve strane). Primjete koji dio smo izbacili...

Na kraju naša fotografija se sastoji od četri dijela u kojoj redom dominiraju plava, crvena , žuta i zelena boja. Ovaj efekat se ne može dobiti upotrebom naredbe Hue-Saturation, pa pokušajte naći drugačiiji pristup...

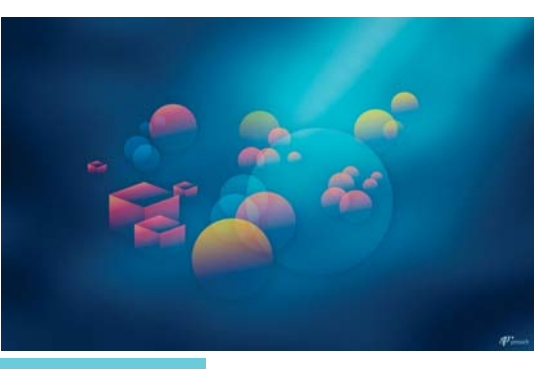

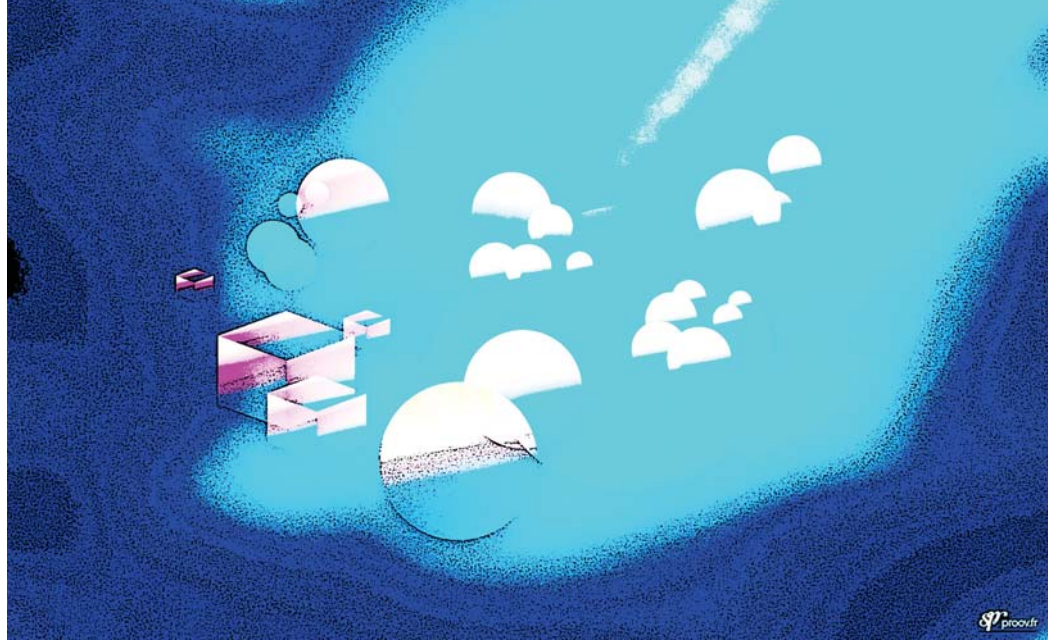